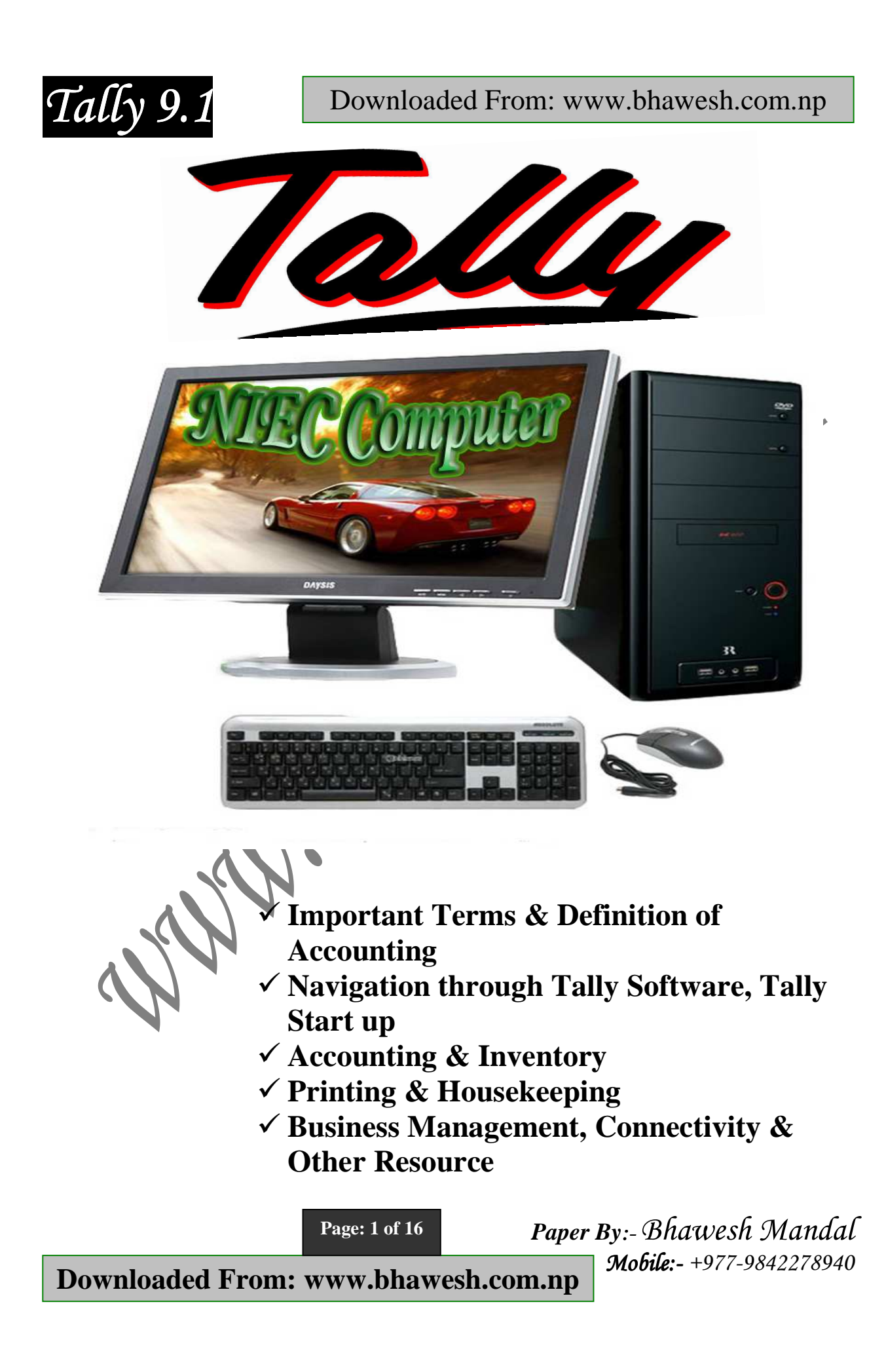

*Tally 9.1* 

Downloaded From: www.bhawesh.com.np

## **Important Terms & Definition of Accounting Definition of Accounting**

Accounting involves the collection, recording, classification and presentation of financial transaction for the benefit of internal and external users. It is a discipline which records, classifies, summarizes and interprets financial information about the activities of the concern so that intelligent decisions can be made about the concern.

#### **Business Transaction**

Simply Buying and Selling Goods and Services in terms of some monetary value or on credit is termed as Business Transaction. No more explanation.

#### **Assets**

Assets are economic resources which are owned and controlled by a firm. Assets may be of Physical and Abstract appliances. For example: Land, Building, Computer are the example of physical assets **(Tangible Assets)** and creditors, patients rights **(Intangible Assets)** are the example of abstract assets which are unseen and just felt out.

Assets classified into two types:

**Fixed Assets :** Assets that are purchased for long term business, Example : land, building, machinery and are generally not for reselling purpose.

**Current Assets :** Assets that are needed to be transformed into monetary value or in cash, Example : (Sundry Debtors – a group of person to whom credit are offered), stock, cash

#### **Liabilities**

It is the amount that business owes and need to be repaid to outsiders for some past events. It is also known as claim of the outsiders. Example : Sundry Creditors – a group of person who offered a credit). The purchase of Goods and Services on credit known as *'Account Payable'* **and the person to whom it is payable is Creditors.** 

#### **Capital**

This is the amount invested by the business to start a business. It is also known as owner's equity. **Capital is liability to the business.** 

**Page: 2 of 16** 

 *Paper By:- Bhawesh Mandal Mobile:- Mobile:- +977-9842278940*

# *Tally 9.1*  **Capital = Assets – Liabilities**

# **Debtors**

Debtors is a person who owes money to the business or Debtor is a customer to whom goods/services are sold on credit. A group of debtors is called Sundry Debtors.

#### **Creditors**

Creditors is a person to whom business owes money or creditor is any person who gives credit to the business. A group of creditors is called Sundry Creditors.

#### **Expenses**

Expenses are the cost incurred for generating revenue. For example : salary, transportation

## **Revenue**

Revenue is the outcome of the business activities. It is the regular inflow of money or monetary value from the sales of goods and services during a period of time. It also includes the amount received as rest, commission, dividend, interest etc. Revenues are recurring in nature.

#### **Inventories**

Inventories are assets that are held for resale in the normal course of business. These are the tangible current assets held for sale.

#### **Accounts & Accounting**

The Books where transaction are recorded is known as Books of Accounts and the process of interpreting, transacting the daily transaction in books of Accounts if known as accounting.

# **Purchase**

Purchase is considered as the main expenses of a business. Purchase of goods for selling purposes to generate income is called Purchase. Purchase of stationary, assets will not comes under the term "purchase". Purchases may be cash purchase or credit purchases.

# **Purchase Return**

Goods once purchased are retuned back for either damage, inferior quality etc. Like sales, but not as sales.

**Page: 3 of 16** 

 *Paper By:- Bhawesh Mandal Mobile:- Mobile:- +977-9842278940*

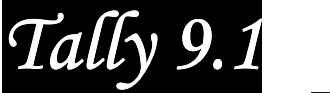

# **Sales & Sales Return**

The main income generating source of business is sales. It's main purpose is for profit earning.

Goods sold and are returned back from the customers either for inferior quality or damages are sales return

# **Classifications of Accounts**

The Accounts maintained in the General Ledger may be broadly classified into:

#### **Personal Accounts**

Accounts related to any Person, Firm, Institution etc. Personal Account may be further classified as:

**Natural Persons** : Example – Ram , Hari Kumar etc.

**Artificial Person** : Example – Companies & Organisations like Shyam Electronics, Swaraj Pvt Ltd.

> **Dr.**  Receiver

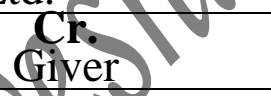

#### **Real Accounts**

Accounts where properties & possessions are recorded, like Fixed and Current Assets [Example : Cash, Building, Plant & Machinery, Vehicles], **Real Accounts appear in Balance Sheet** 

**Dr.**  What Comes in **Cr.** What Goes out

#### **Nominal Accounts**

Accounts relating to Expenses & Income, Losses & Gains [Example : sales, Purchase, Discount Allowed, Discount Received, Repairs, Salaries, Interest Paid, Depreciation etc.] **Nominal Accounts appear in Profit & Loss Account** 

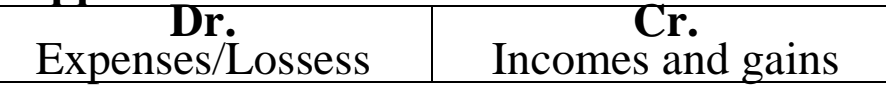

#### **Dual Aspect**

If there is a debit there has to be a corresponding credit. Let's explain this with an example. Purchased a car for Rs.100000.00. In this transaction first aspect is "car" by spending money

**Page: 4 of 16** 

 *Paper By:- Bhawesh Mandal Mobile:- Mobile:- +977-9842278940*

*Tally 9.1* 

Downloaded From: www.bhawesh.com.np

business acquiring a car worth Rs.100000.00., the second aspect is cash spending money towards value of car.

- 1. Car is coming in business
- 2. Cash going out from the business

# **Tally Navigation & Startup**

## **Tally**

Tally is a user friendly software; due to its user friendliness tally offer various options for navigation. This will enable faster data entry, and time saving for its users. Navigation can be done by using both keyboard and mouse.

# **Starting Tally**

• Click on Start Menu > Click on Programs > Click on Tally  $9.1 >$  Click on Tally  $9.1$ *On loading Gateway of Tally would appear* 

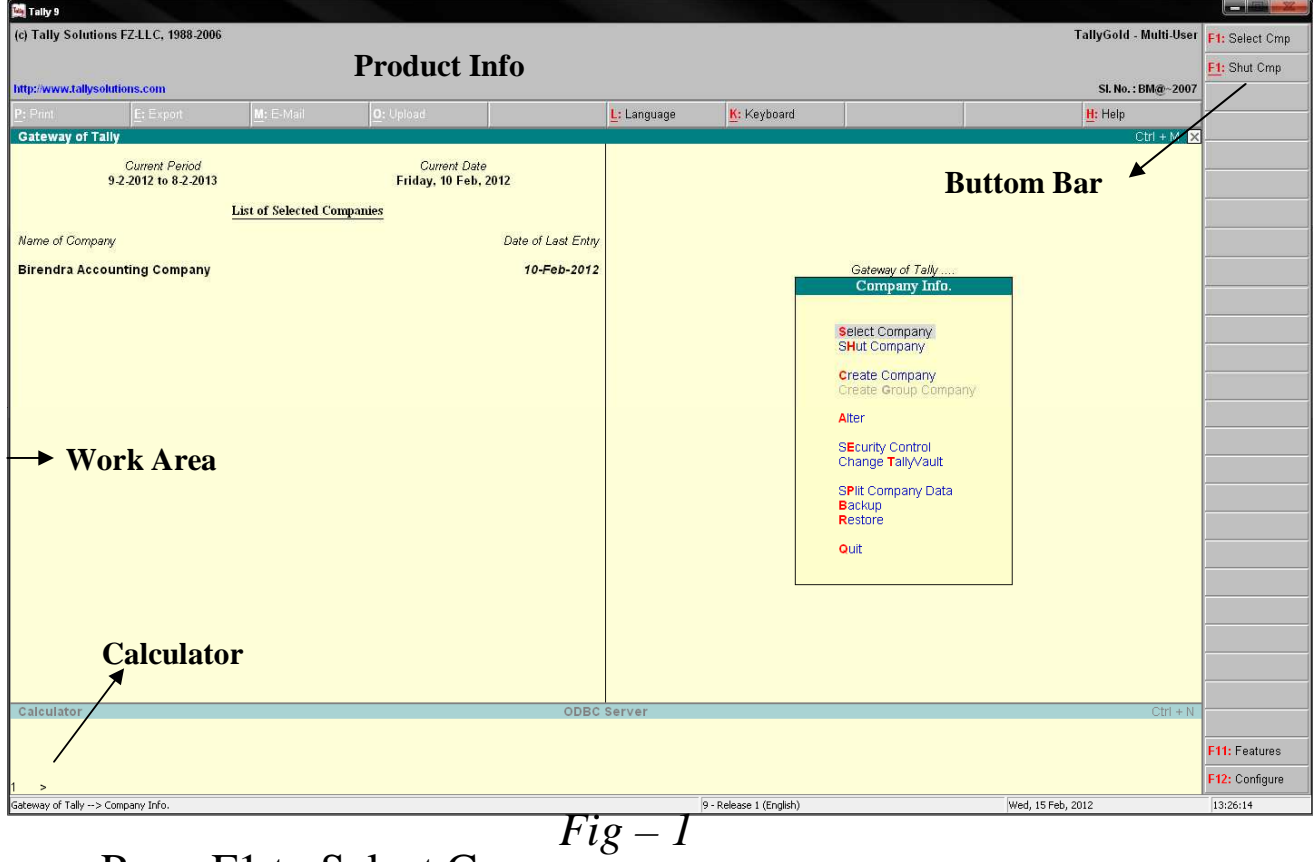

• Press F1 to Select Company

 *Paper By:- Bhawesh Mandal Mobile:- Mobile:- +977-9842278940* **Downloaded From: www.bhawesh.com.np Page: 5 of 16** 

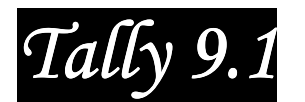

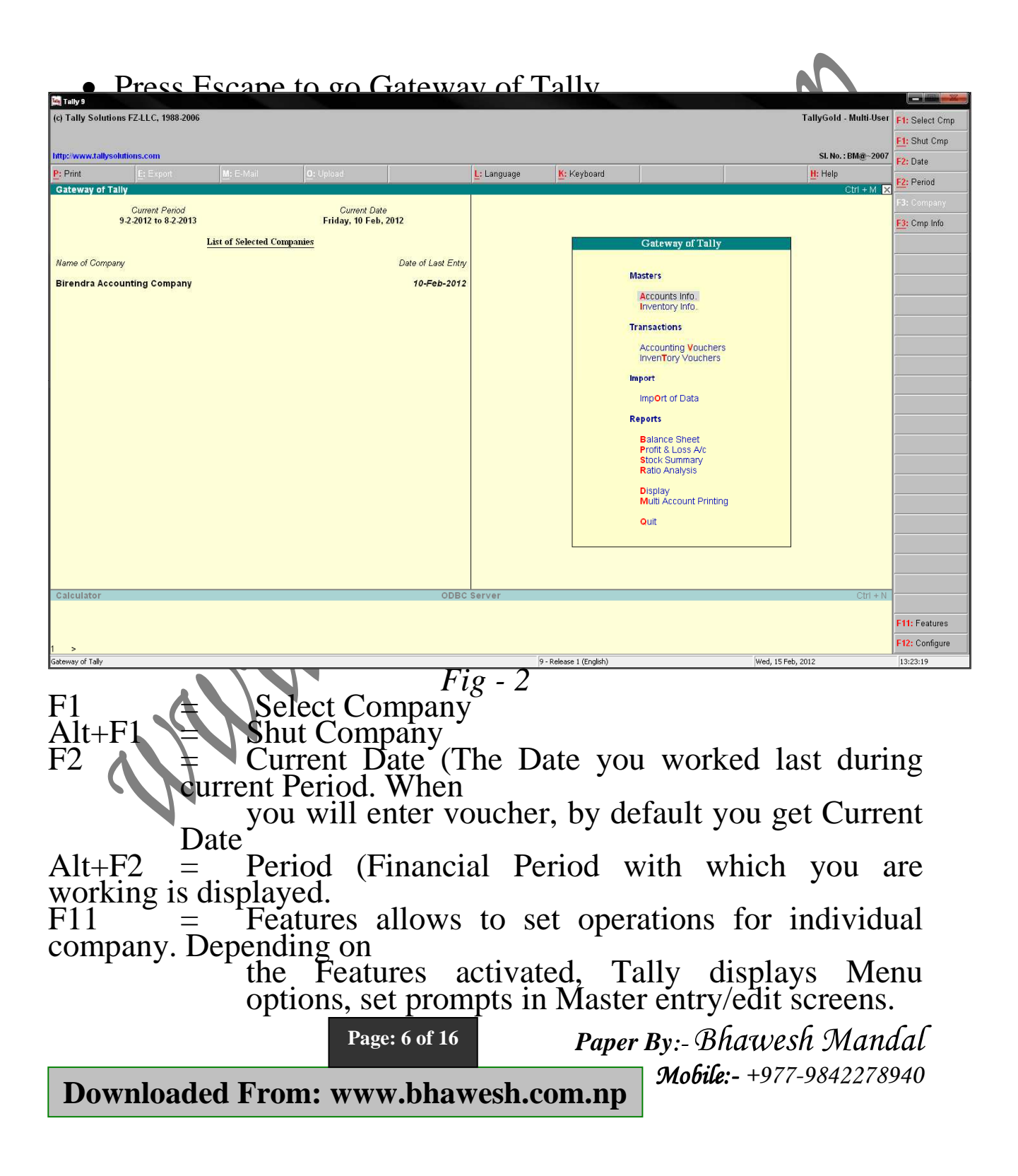

*Tally 9.1*  Downloaded From: www.bhawesh.com.np  $F12 =$   $\frac{1}{2}$  Configure helps to set the required setting as per our requisition. It's effect depends on where you press the buttom like general, Numeric Symbols, voucher entry etc.

**Page: 7 of 16** 

 *Paper By:- Bhawesh Mandal Mobile:- Mobile:- +977-9842278940*

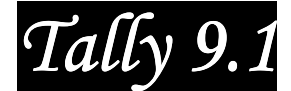

# **Creation of a Company How to Create a Company in Tally**

• Company Info Menu

Company Info.

#### Select Company **SHut Company**

**Create Company** Create Group Company

Alter

**SEcurity Control** Change TallyVault

SPlit Company Data **Backup** Restore

Quit

**Select Company** – Select Existing Company

**Shut Company** – To shut the current opening Company

**Create Company** – To Create a new Company

**Create Group Company** – To consolidated account of multiple companies. This options actives only while selecting multiple companies. Discuss later

**Alter** – To modify or change out the current company **[Ctrl+A=Save, Alt+D=Delete]** 

**Security Control** – Allow you to create security control, user & passwords

**Change TallyVault** – To change the TallyVault Password

**Split Company Data** – To split data of a company into 2

• Gateway of Tally Menu Alt+F3, C

**Page: 8 of 16** 

 *Paper By:- Bhawesh Mandal Mobile:- Mobile:- +977-9842278940*

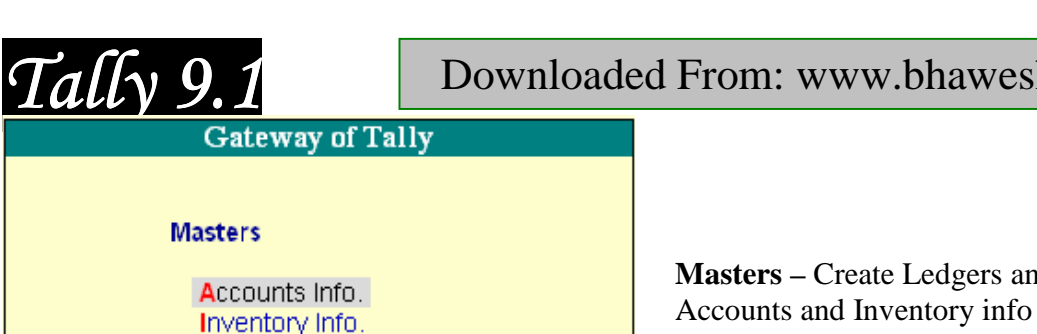

**Transactions – Entry the Accounting and** Inventory Transaction

bhawesh.com.np

Ledgers and Groups in

**Import -** Import the data from existing other file format. Eg : Excel

**Reports –** Display the transaction part into required sheet and state the real position of business

**Quit –** To exit the Tally

**Display Multi Account Printing** 

**Accounting Vouchers** InvenTory Vouchers

Import of Data

**Balance Sheet** Profit & Loss A/c Stock Summary Ratio Analysis

Quit

**Transactions** 

Import

**Reports** 

• Company Creation Screen appears : divided into two sections Top Section : Enter information related to the Company Bottom Section : Information related to Base Currency in which Accounts of the Company would be maintained.

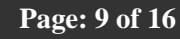

 *Paper By:- Bhawesh Mandal*

*Mobile:- Mobile:- +977-9842278940*

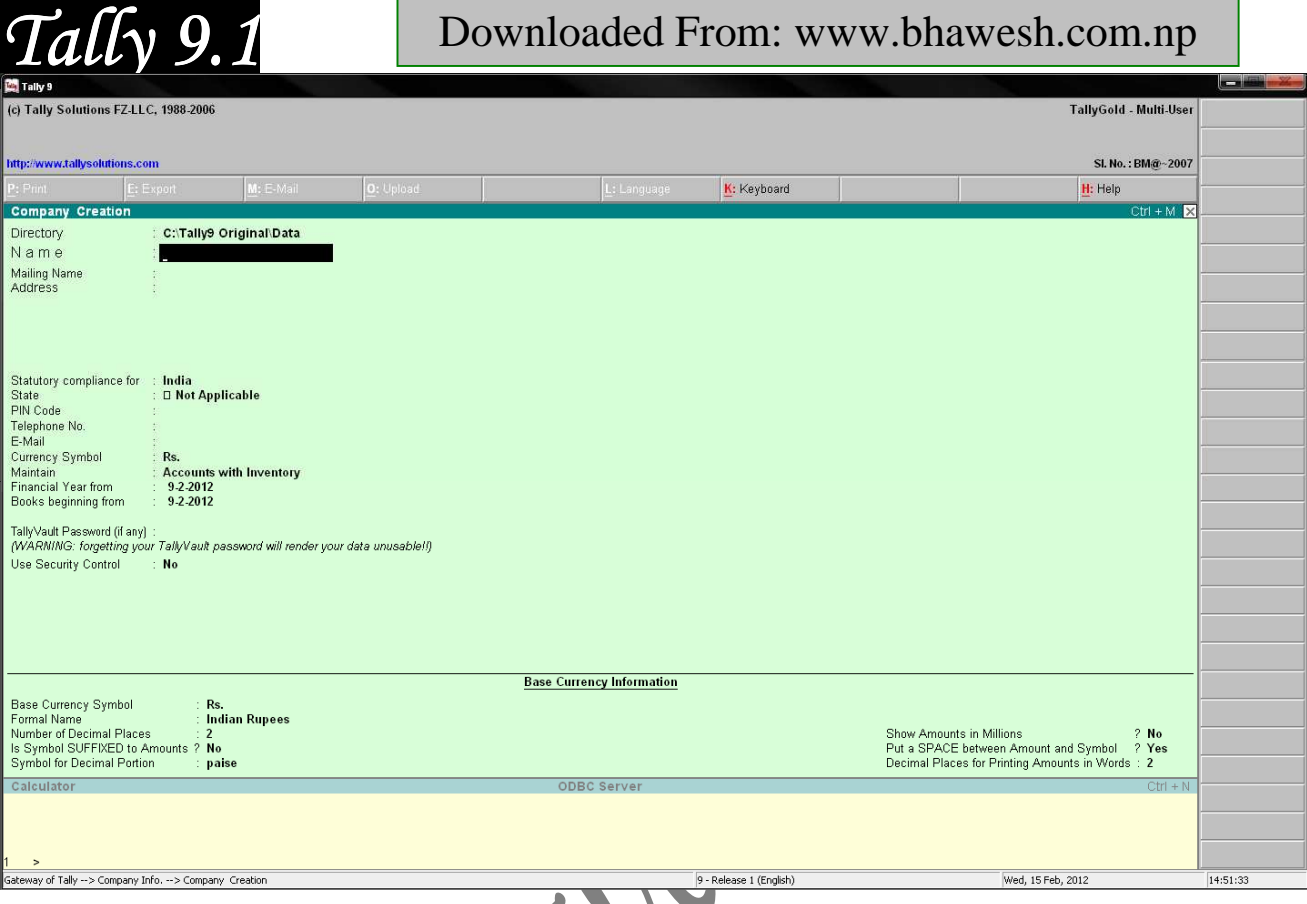

**Directory** – The drive or path where you wish to keep the data files for the company.

**Name –** Enter Name of the Company

**Mailing Name** – By default the name entered in previous field is carried as married name. However you can enter the another mailing name.

# **Address – Enter Address for the Company**

**Statutory compliance for** – Select Country from the list of the countries (for nepal none)

**State –** You can select the appropriate state from the predefined list

**PIN Code –** Specify the pin code of the specific Address

**Page: 10 of 16** 

**Telephone No. –** Enter the telephone number of the Company **E-mail –** Enter the Email address for official purpose

 *Paper By:- Bhawesh Mandal*

*Mobile:- Mobile:- +977-9842278940*

# *Tally 9.1*

Downloaded From: www.bhawesh.com.np

**Currency Symbol –** The base currency that will be used to maintains the books of account

**Maintain –** Types of Company **Accounts only** or **Accounts with Inventory** 

Financial Year from – Generally 12 months considered as accounting period. Enter the date of financial year started

**Books Beginning from – Tally reassumes that Books are started** from the date where financial year started

**Tallyvault Password** – It is an enhanced security system, which allows for encryption of the company data. When tallyvault password is created, the information is only accessible to users with password holder.

User Security Control – Comprehensive password based access control to different features. Generally itself known as user control

**User Tally Audit Features –** Tally Audit allows the administrator or an auditor profile user to track changes in accounting information.

#### **Base Currency Information**

**Base Currency Symbol – The currency symbol given earlier in** the Company Creation screen is displayed here automatically.

**Formal Name-** Formal Name is the full name of the Currency specified.

**Number of Decimal Places -** By default is set to 2, However necessary can specify upto 4 decimal places.

**Is Symbol SUFFIXED to Amounts –** For countries, which specify the symbol after the amount  $\alpha$  value) – this facility is provided. For example, yes is specified after the amount (500 yen) unlike in India where the symbol is specified before the amount (Rs.500)

**Symbol for Decimal portion – Enter the symbol for decimal** portion

**Page: 11 of 16** 

 *Paper By:- Bhawesh Mandal*

*Mobile:- Mobile:- +977-9842278940*

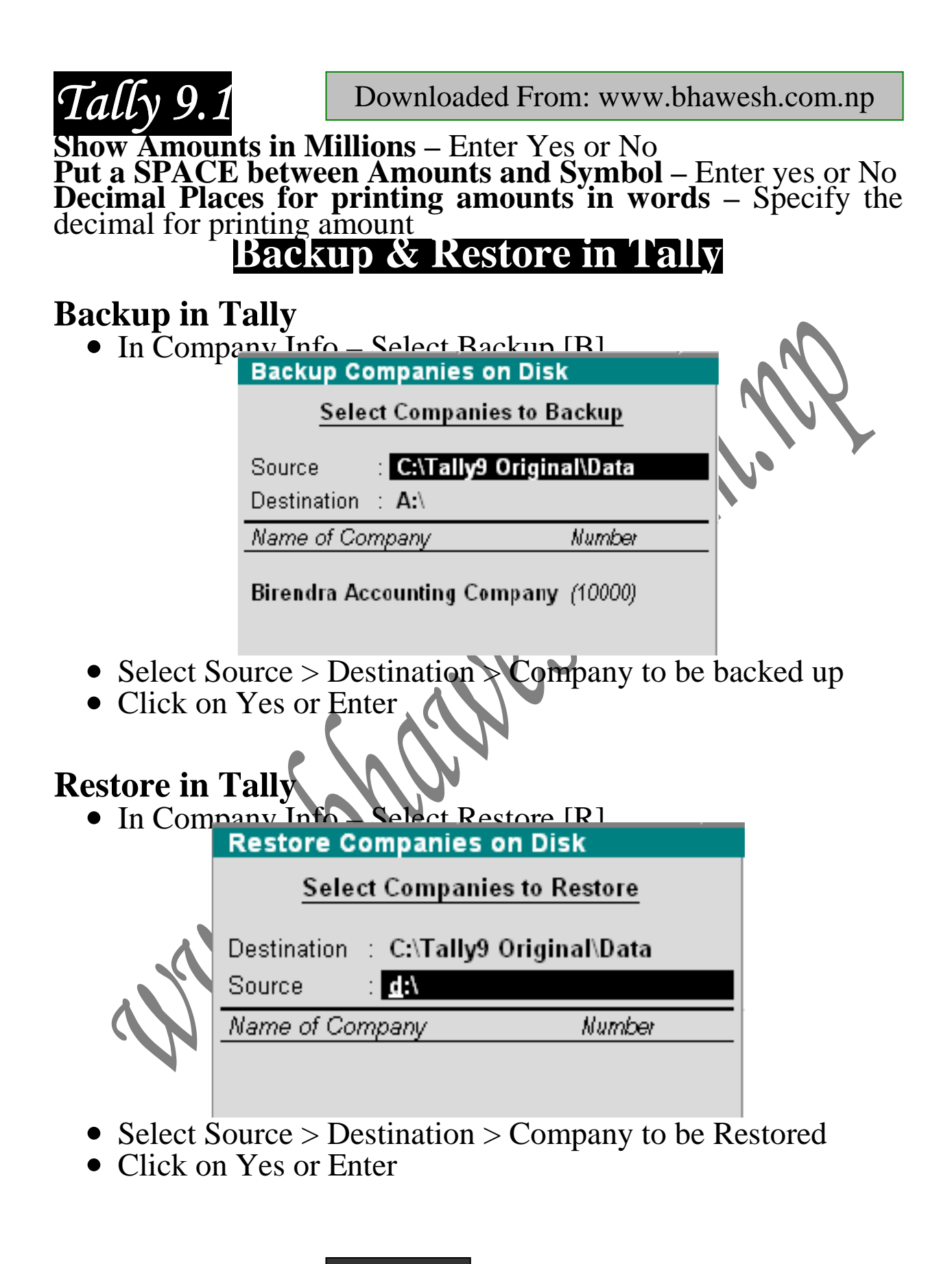

**Page: 12 of 16** 

 *Paper By:- Bhawesh Mandal Mobile:- Mobile:- +977-9842278940*

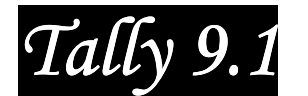

# **Master**

After Creating a Company and Having a Configuration and Features settings for company, the next step is creation of master. As soon as you create a company, Tally creates 28 Accounting Groups by default (Reserved Groups) and 2 ledgers (Cash in Hand, Profit & Loss Account).

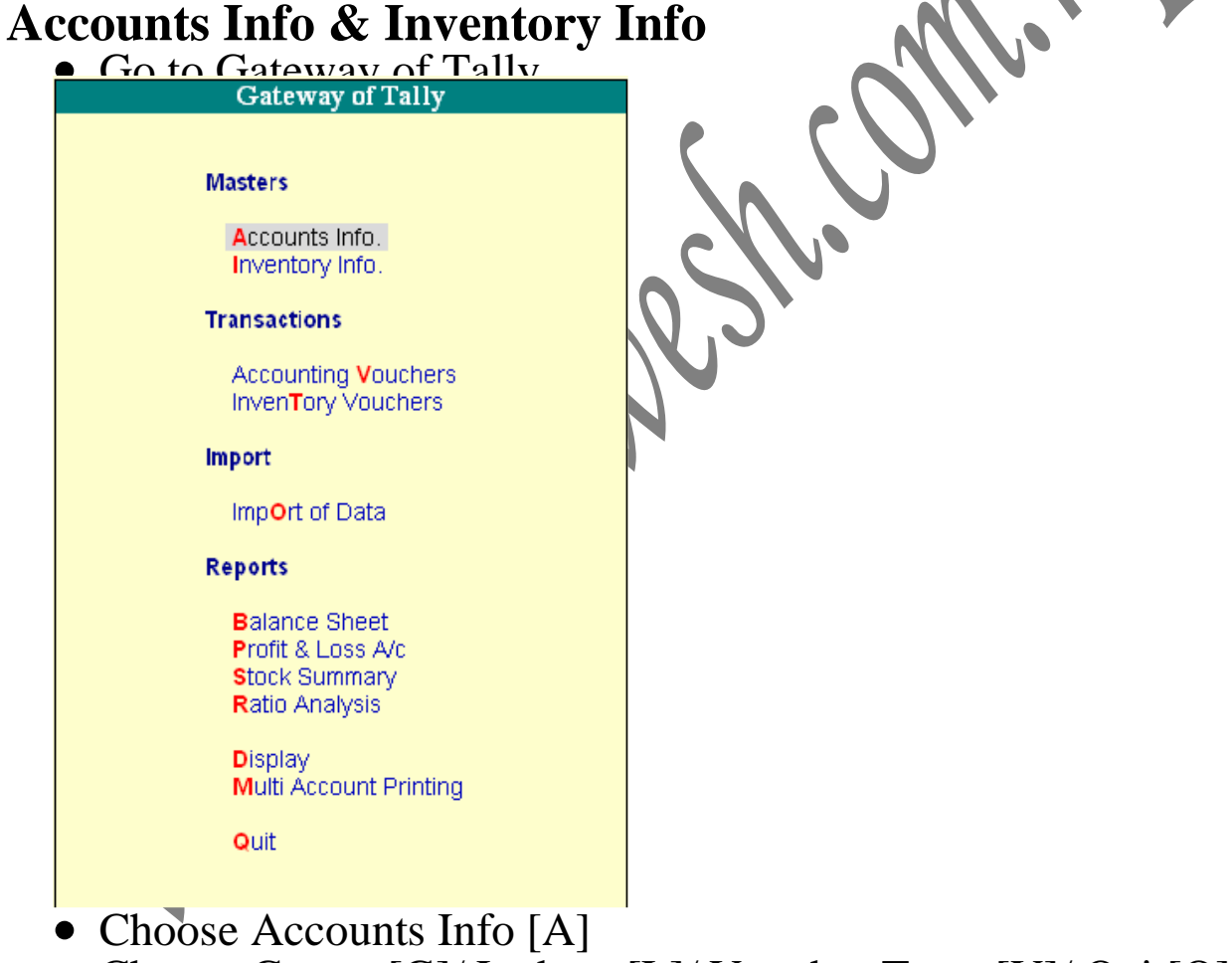

• Choose Groups[G]/ Ledgers[L]/ Voucher Types[V]/ Quit[Q]

**Page: 13 of 16** 

 *Paper By:- Bhawesh Mandal Mobile:- Mobile:- +977-9842278940*

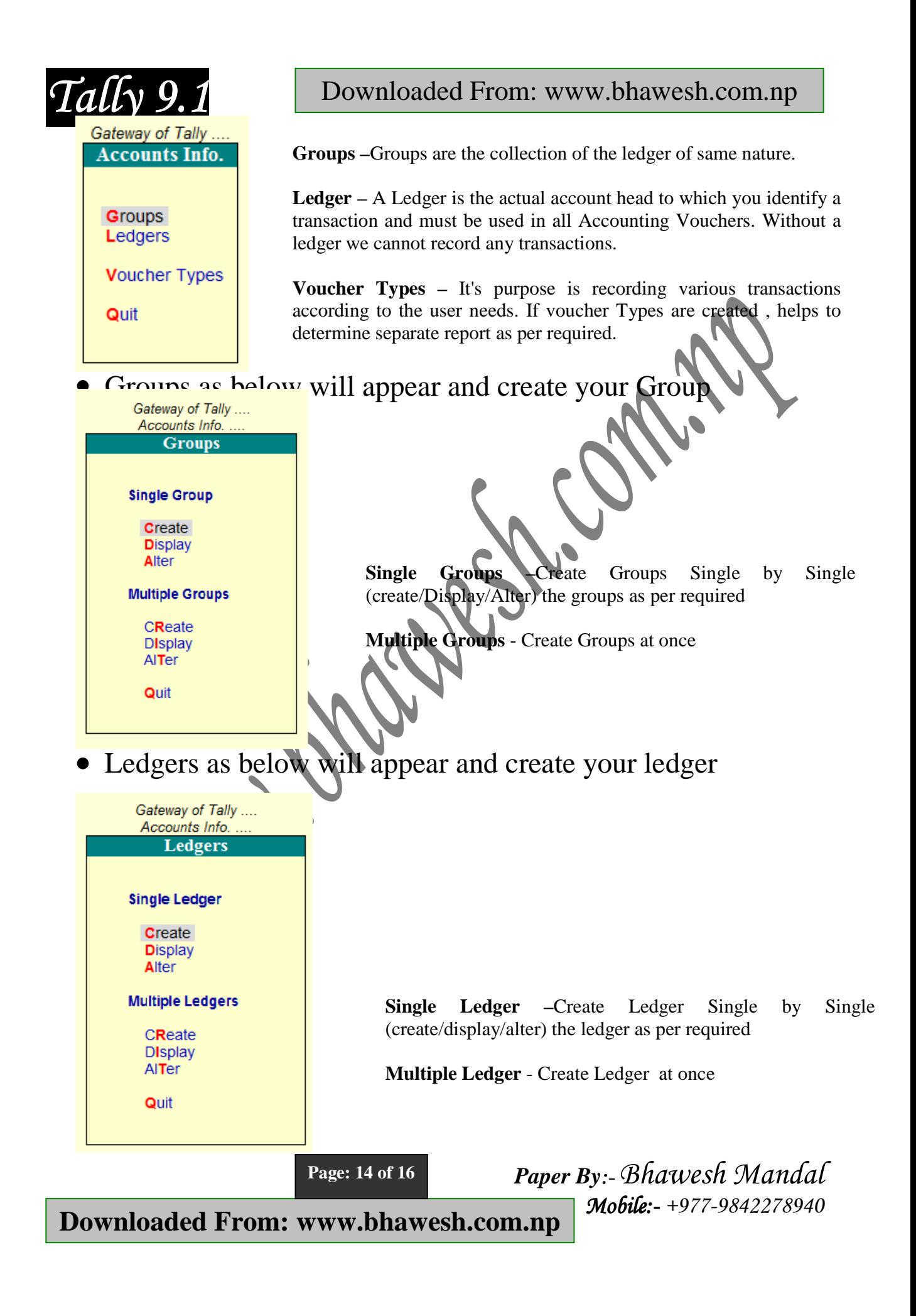

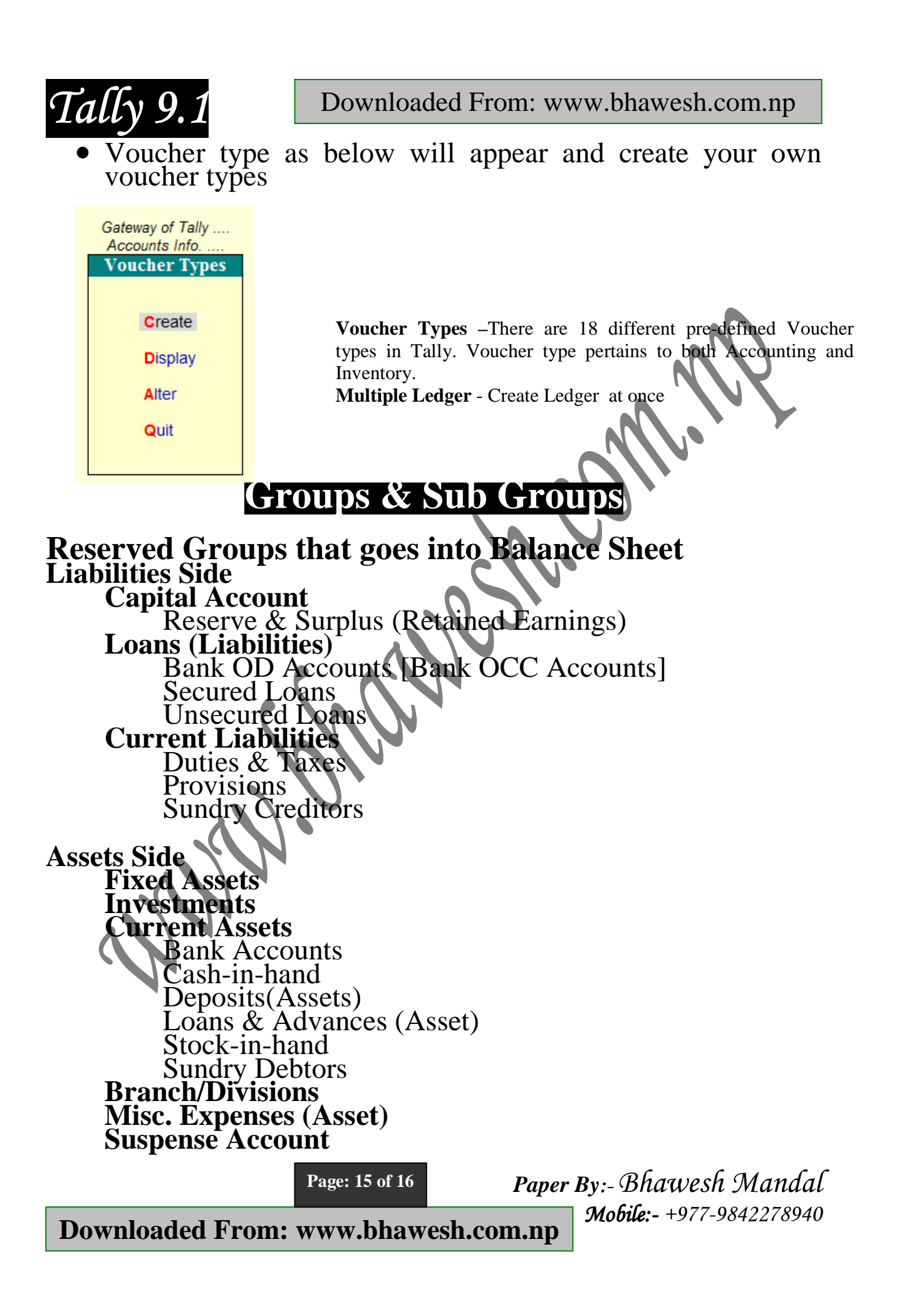

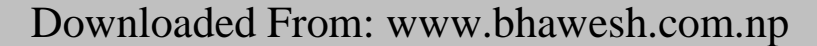

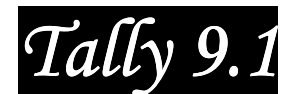

**Reserved Groups that goes into P/L Account Income Side Sales Account Direct Income (Income Direct) Indirect Income (Income Indirect) Expenses Side Purchase Account Direct Expenses [Expenses Direct] Indirect Expenses [Expenses Indirect]** 

**Page: 16 of 16** 

 *Paper By:- Bhawesh Mandal Mobile:- Mobile:- +977-9842278940*